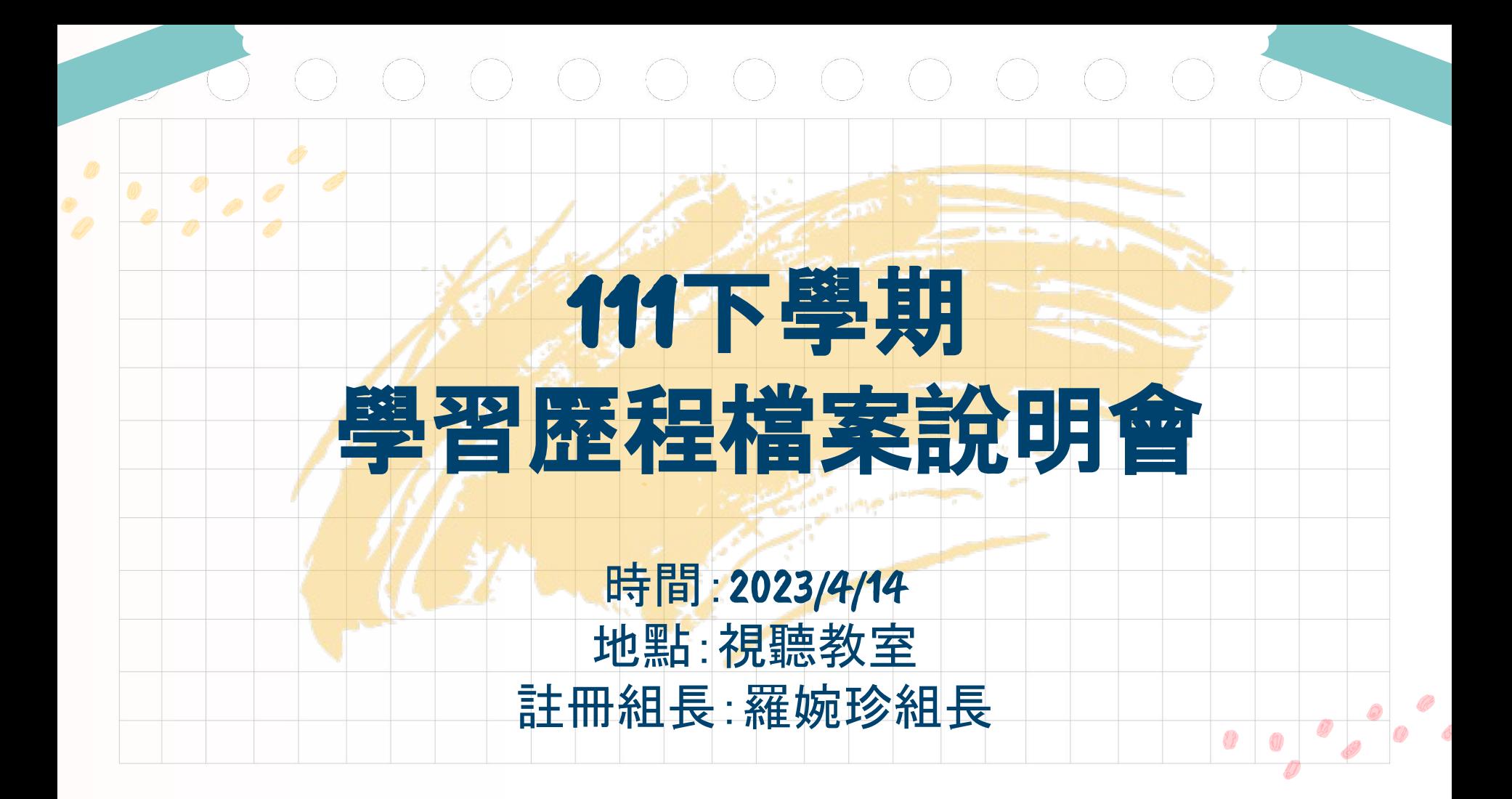

### 

# 為什麼我進入個人申請與 四技申請第二階段,一定 要參加備審資料上傳測試 呢?

# 0 0 0 0 0 0 0 0 0 0 0 因為備審資料除修課紀錄外, 多數資料須由同學自行上傳或 勾選,避免失誤,由同學自行 測試練習是必要的!

![](_page_3_Figure_0.jpeg)

# 

# 請問四技申請備審資料 測試版&正式版開放期限 是什麼時候?

![](_page_5_Picture_0.jpeg)

![](_page_6_Picture_0.jpeg)

# 112 四技申請 考生作業系統

#### https://reurl.cc/o0AYVq

#### <sub>技术校院招生会真容明合变 & 科技校院日間部四年制申請入學聯合招生委員會</sub>

 $\Omega$ 

科技校院日間部四年制申請入學聯合招生

重要日程 | 簡章查詢與下載 | 委員學校作業系統 | 高中學校作業系統 | 考生作業

#### 1. 最新消息

• 防疫應變專區

112學年度

- 重大變革事項
- 考生資訊
- 高中學校資訊
- 委員學校資訊
- 其他資訊
- 2. 招生學校
- 3. 規章辦法
- 4. 重要日程

![](_page_7_Picture_59.jpeg)

![](_page_7_Picture_16.jpeg)

### 112 四技申請 資格審查暨學習歷程備 審資料上傳系統 [練習版]

#### https://ent31.jctv.ntut.edu.tw/applyEPtest

![](_page_8_Picture_2.jpeg)

![](_page_9_Picture_0.jpeg)

 $\begin{array}{ccc} \bullet & \bullet & \bullet & \bullet & \bullet & \bullet & \bullet & \bullet \end{array}$ 如有疑義者,須於112.4.20(四) 中午12時前之每日上班時間, 向就讀學校提出疑義申請,逾 期或未依本簡章規定提出疑義 申請者,視同確認中央資料庫 學習歷程檔案,概不受理複查 及申訴(請詳閱本簡章第9頁)。

![](_page_11_Picture_0.jpeg)

![](_page_12_Picture_10.jpeg)

 $\sqrt{2}$ 

![](_page_13_Figure_0.jpeg)

四、第二階段複試:網路上傳資格審查暨學習歷程備審資料(3/4)

> 網路上傳學習歷程備審資料:上傳模式

申請生依簡章分則各校系(組)、學程所訂之參採項目(項目對照表請參閱簡章第12頁)及上傳檔案件數上限. 於規定截止日前,完成「勾選學習歷程中央資料庫上傳」或「自行上傳學習歷程備審資料(PDF)」

![](_page_14_Figure_3.jpeg)

資料來源:技專院校招生委員會聯合會 112 四技申請說明會手冊

持 四

28

 $\ddot{\Phi}$ 請

![](_page_15_Picture_7.jpeg)

# 0 0 0 0 0 0 0 0 0 **1.** 起始畫面顯示為「學習歷程檔案資料 庫」中所有檔案,請先仔細看過,思考 勾選此處檔案,或自行上傳。 **2.** 一開始即要選定「勾選學習歷程檔案 資料庫檔案」或「自行上傳檔案」,一旦 選定,進入下一頁面即無法修改!請 慎選!

![](_page_17_Figure_0.jpeg)

# 112 四技申請 學習準備建議方向

#### https://www.techadmi.edu.tw/111new/apply/comc04.php

←借審

#### **立 四技二專各入學管道學習準備建議方向**

 $H$ <sub>O</sub> $m$  $e$ 

#### 四技日間部申請入學聯合招生(招收高中生)

Home / 申請入學

#### 依學群查詢招生系科組學程

![](_page_18_Picture_33.jpeg)

![](_page_18_Picture_8.jpeg)

# 112 四技申請 備審資料準備指引 查詢平台

#### https://go-tech.tw/guide/

#### 112學年度四技二專各入學管道 備審資料準備指引 查詢平台

#### 招生學校查詢

東部及離島地區

#### 四技二專甄選入學查詢

![](_page_19_Picture_31.jpeg)

#### 四技日間部申請入學聯合招生(招收高中生)查詢

![](_page_19_Picture_8.jpeg)

# 備審資料-其他有利資料怎麼做?

### https://reurl.cc/b7AA66

#### 備審資料-其他有利資料怎麼做? | 引路鳥 le adingrobin2021

備審資料-其他有利資料怎麼做? | 引路鳥

![](_page_20_Picture_4.jpeg)

![](_page_20_Picture_5.jpeg)

![](_page_21_Figure_0.jpeg)

# 

# 請問個人申請備審資料 測試版&正式版開放期限 是什麼時候?

### 測試版 **112/4/13-4/19** 每日**9**時至**21**時 112 申請入學 審查資料上傳系統 開放時間 正式版 **112/5/4-5/10** 每日**9**時至**21**時 截止日後 即刪除測試紀錄! 截止日 依校系簡章分則規定

# 在記應試號碼怎麼辦?

# 2你有高中註冊組,請找組長吧!

### **1.** 學歷證明文件:可選擇學生證,蓋有第 六學期註冊章、正反面影本,掃描為 **PDF**檔案,或是在學證明書(請洽高中 註冊組協助)

0 0 0 0 0 0 0 0 0 0

![](_page_26_Picture_0.jpeg)

# 112 申請入學 審查資料上傳

https://www.cac.edu.tw/apply112/dataupload.php

#### 112 申請入學 \*#之位 為您預留

藤障生<br>金革藤検定

個人密碼設定

審査資料上傳 Data Upload

![](_page_27_Picture_26.jpeg)

![](_page_27_Picture_7.jpeg)

# https://www.cac.edu.tw/StuUpload112/upload.php 第二階段審查資料上傳系統 測試版 請務必務必認真仔細閱讀網頁所有內容!

![](_page_28_Picture_1.jpeg)

![](_page_28_Picture_2.jpeg)

**高中學習歷程資料,係由您所就讀學校提交至學習歷程中央資料庫的內容,若資料** 速向就讀學校反映。自112年5月4日起正式版內之高中學習歷程資料,則以學習歷 程中央資料庫權責單位規定提交截止日後所傳送之資料為準。

#### 提醒:

1.考生若為當學年度各高級中等學校應屆畢業生,測試版期間登入後可檢視第一至第四學期之 學習歷程資料;正式版期間登入後可檢視第一至第六學期之學習歷程資料。 2.若為110學年度以後畢業之考生,登入後可檢視第一至第六學期之學習歷程資料。

歡迎您進入大學申請入學招生第二階段指定項目甄試審查資料上傳系統!!

◎下列注意事項攸關考生權益,請詳加閱讀,以免權益受損。

# 在記應試號碼怎麼辦?

# 2你有高中註冊組,請找組長吧!

#### $()()$

# 系統操作有問題可以問 官網人員嗎?

# 系統操作有疑問,可電洽 甄選委員會 **05-2721799** 測試版:**112/4/13-4/19** 每日**9:00-17:00(**例假日暫停服務**)** 正式版:**112/5/4-5/5** 每日**9:00-17:00 112/5/6-5/10** 每日**9:00-21:00**

![](_page_32_Picture_0.jpeg)

第1-4學期 修課紀錄、課程學習 成果、多元表現 有疑義者,須於 112.4.20(四)中午12時前之每日 上班時間,向就讀學校提出疑義 申請,逾期或未依簡章規定提出 疑義申請者,視同確認中央資料 庫學習歷程檔案,將無法受理複 查及申訴。

![](_page_34_Figure_0.jpeg)

![](_page_35_Picture_0.jpeg)

#### **STEP 2**  設定繳交方式 **1.** 自行上傳**pdf**檔 **2.** 勾選高中學習 歷程資料庫 **STEP 3**  上傳 **(**或勾選**)**檔案 依審查項目設定 的繳交方式,逐項 完成上傳**(**或勾選**)** 檔案

# 000000000 **STEP 4** 執行確認資料 查看「檢視審查資料繳交核對清 單」其中檔案沒有問題後,輸入「考 生個人密碼」執行「確認」作業並點 選「審査資料上傳確認表」下載儲 存

![](_page_38_Picture_0.jpeg)

![](_page_39_Figure_0.jpeg)

# 繳交審查資料第2步 「設定 繳交方式」 要注意什麼嗎?

### 逐系設定審查項目「課程學習成果」 &「多元表現」的繳交方式

STEP<sub>2</sub>

歴程資料庫

設定繳交方式

1. 自行上傳pdf楷

2. 勾選高中學習<br>歷程資料库

- **1.** 「自行上傳**PDF**檔」或「勾選高中學習歷 程資料庫」僅能選擇一種繳交方式 **2.** 若在校系繳交截止日前還沒「完成確認」 ,都可以再次進入設定繳交方式頁面修 改
- **3.** 於高中學習歷程資料庫若無資料檔案, 繳交方式一律設定為「自行上傳**PDF**檔」

![](_page_42_Picture_0.jpeg)

![](_page_43_Picture_0.jpeg)

### 逐項完成審查項目檔案勾選或上傳

繳交審查資料第3步 上傳或勾選檔案」 什麼嗎?

**1.** 勾選使用高中學習歷程資料庫,頁 可選擇「完整」或「清單」方式呈現。 **2.** 選擇檔案**(**如學習歷程自述**)**後,一定 要點選「上傳」鍵! **3.** 請務必確認檔案正確性,如資訊有 誤,請務必盡快跟高中註冊組長反 應,以便及時更正!

![](_page_45_Picture_0.jpeg)

![](_page_45_Picture_1.jpeg)

![](_page_45_Picture_2.jpeg)

應屆生由高中 學習歷程資料 庫提供**5(**或**6)** 個學期成績 依校系要求內 容或其他,課程 學習成果提供 至多**3**件 依校系要求內 容或其他,多元 表現提供至多 **10**件 學習歷程自述 依校系要求內容 ,自行製作成一 個**PDF**檔案上傳 其他 依校系要求內容 ,自行製作成一 個**PDF**檔案上傳 多元表現 綜整心得 另外製作一個 **PDF**檔案上傳

# 

# 繳交審查資料第4步 「執行 確認完成繳交資料」要注意 什麼嗎?

#### **繳交審查資料第4步** 執行確認完成繳交資料確認完成繳交資料」<br>要注意<br><del>原作麼嗎?</del> 「執行 意什麼嗎? **1.** 一定要點選「檢視審查資料繳交核對清單」 查看上傳情形,一定要核對資料已上傳(勾 選)完成 **2.** 檢視所有上傳(或勾選)檔案內容無誤且不 需再做修改 (註:檢視圖示為放大鏡) **3.** 輸入「考生個人密碼」,執行「確認」鍵送出 資料 (注意:點選確認後即送出資料,不能再做 任何修改!)

![](_page_48_Figure_0.jpeg)

# 1.1 112 個人申請 官方網站

### https://www.cac.edu.tw/apply112/index.php

![](_page_49_Picture_12.jpeg)

![](_page_49_Picture_3.jpeg)

# 1.2 112 個人申請 校系分則查詢(簡章) 個人化校系分則下載查詢

### https://reurl.cc/0E1zqk

112學年度大學申請入學招生 校系分則查詢

個人化校系分則下載查詢

【一次可選擇最多10個查看的校系分則資料】

![](_page_50_Picture_31.jpeg)

![](_page_50_Picture_6.jpeg)

#### 2. 申請入學參採高中學習歷程資料查詢 查詢

資料

https://www.cac.edu.tw/cacportal/jbcrc/LearningPortfolios\_MultiQuery\_ppa/index.php

oint Board of College Recruitment Commission

#### 大學申請入學參採高中學習歷程資料完整版查詢系統

![](_page_51_Picture_29.jpeg)

![](_page_51_Picture_6.jpeg)

![](_page_52_Picture_0.jpeg)

#### 112 學年度大學申請入學招生 審查資料準備指引

![](_page_52_Picture_32.jpeg)

![](_page_52_Picture_3.jpeg)

https://reurl.cc/WDb5Qx

# 0 0 0 0 0 0 0 0 0 0 0 0 0 0 如何把課程學習成 果做得更好呢?

![](_page_54_Picture_0.jpeg)

![](_page_54_Picture_1.jpeg)

https://www.108epo.com/results-detail.php?Key=36

![](_page_54_Picture_3.jpeg)

![](_page_55_Figure_0.jpeg)